## **Student 2FA Enrollment Guide June 2022**

Supported Browsers: Chrome, Firefox, Safari, Edge, Opera, Internet Explorer 8 or later. For the widest compatibility with Duo's authentication methods – **Duo recommends using the most recent versions of Chrome or Firefox.**

Authentication Methods: Duo Push, Passcode, Security Key

**Step 1: Enrollment**. Go to [http://www.montgomerycollege.edu/2FA\\_enroll](http://www.montgomerycollege.edu/2FA_enroll)

It is highly recommended that you do this from a computer and not the mobile device that you will be enrolling with Duo.

**Step 2**: **Enter your MyMC ID and Password.**

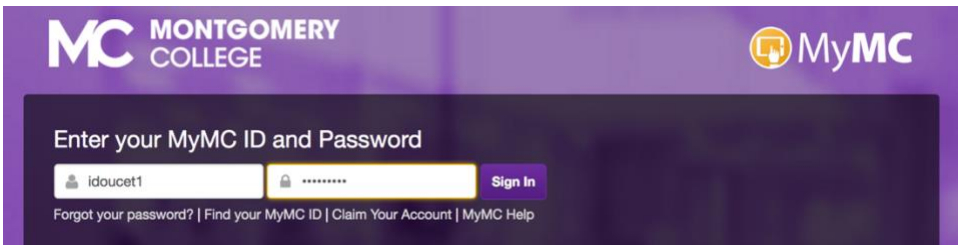

**Step 3: Welcome Screen.** A welcome screen will appear, click **Start setup** to begin enrolling your device.

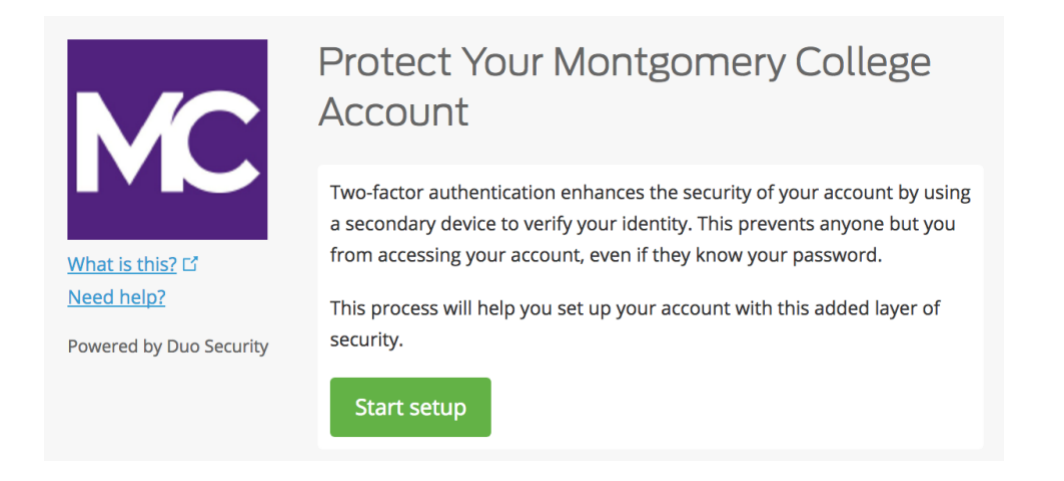

**Step 4: Choose Your Authentication Device Type**. Select the type of device to enroll and click **Continue**. We recommend using a smartphone, but you can also enroll iOS/Android tablets.

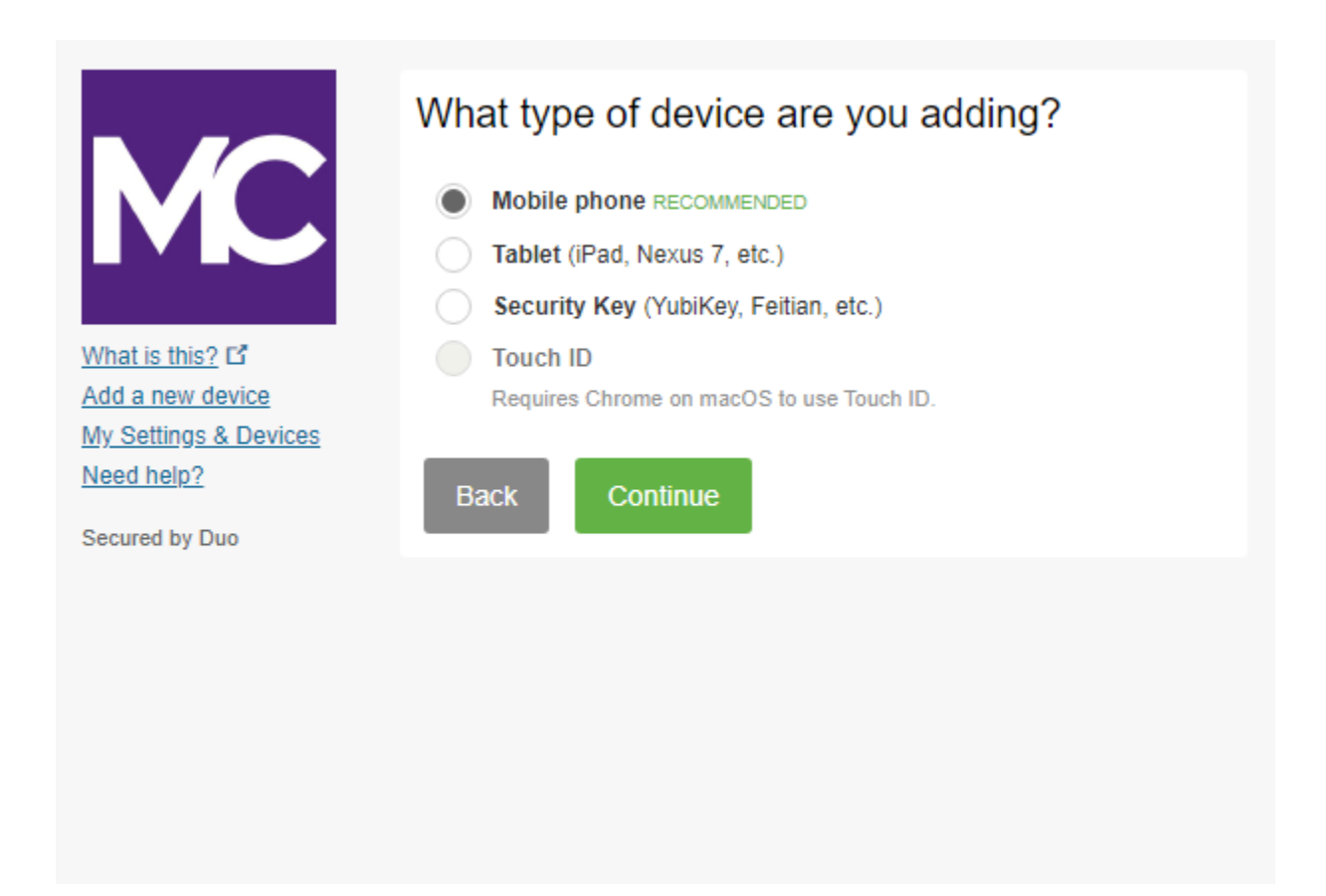

**Step 5: Type Your Phone Number**. Select your country from the drop-down list and type your phone number. Use the number of your smartphone when you are logging in to a Duo-protected service.

Then double-check that you entered it correctly, check the box, and click **Continue**.

**Note:** If you're enrolling a tablet, you will not be prompted to enter a phone number. Skip to step 7.

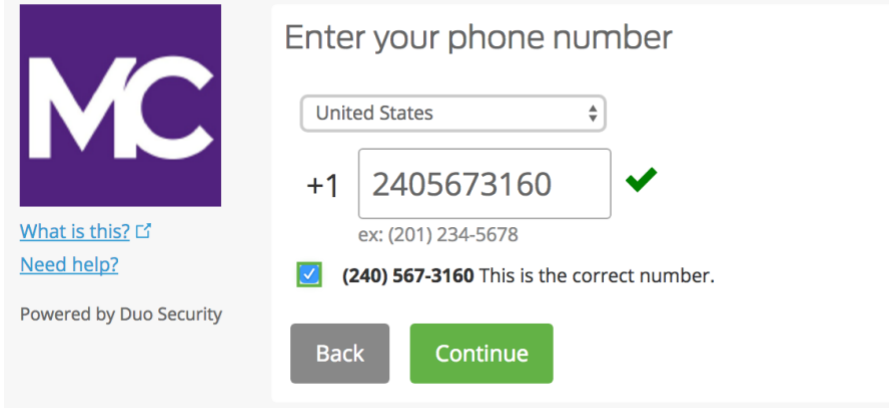

**Step 6: Choose Platform**. Choose your device's operating system and click **Continue**.

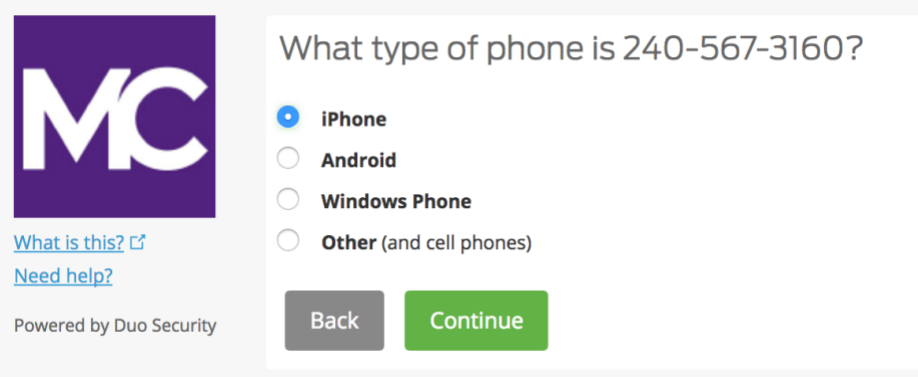

**Step 7: Install Duo Mobile**. Leave the enrollment webpage up on the screen and go to your mobile device to install the Duo Mobile App.

The Duo Mobile App is FREE and runs on your mobile device to help you authenticate quickly and easily.

We recommend that you use Duo Mobile as it provides Duo Push, which is the most convenient authentication method and provides for the best experience. Alternatively, you may authenticate with a passcode delivered via SMS text message.

Follow the platform-specific instructions on the mobile device to install Duo Mobile. After installing the App return to the enrollment window and click **I have Duo Mobile installed**.

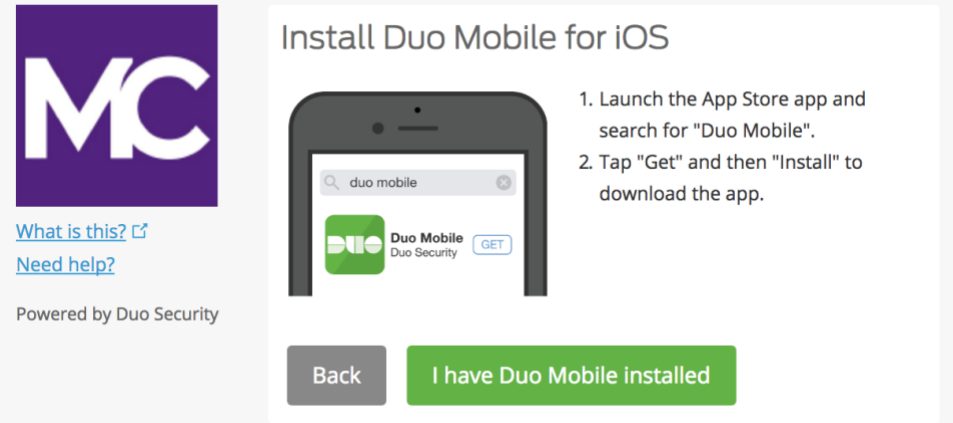

**Step 8: Activate Duo Mobile.** Open Duo Mobile, tap the "+" button in the upper right corner of the app. Scan the barcode on the computer screen. Note in order to scan the barcode, the Duo Mobile application will request access to the phone camera, please temporarily allow. This process will activate the app and link it to your account so you can use it for authentication. Camera access can be disabled after enrollment.

**Note:** Can't scan the barcode? See Step 9.

On iPhone, Android, Windows Phone, and BlackBerry 10, activate Duo Mobile by scanning the barcode with the app's built-in barcode scanner (camera). Follow the platform specific instructions for your device:

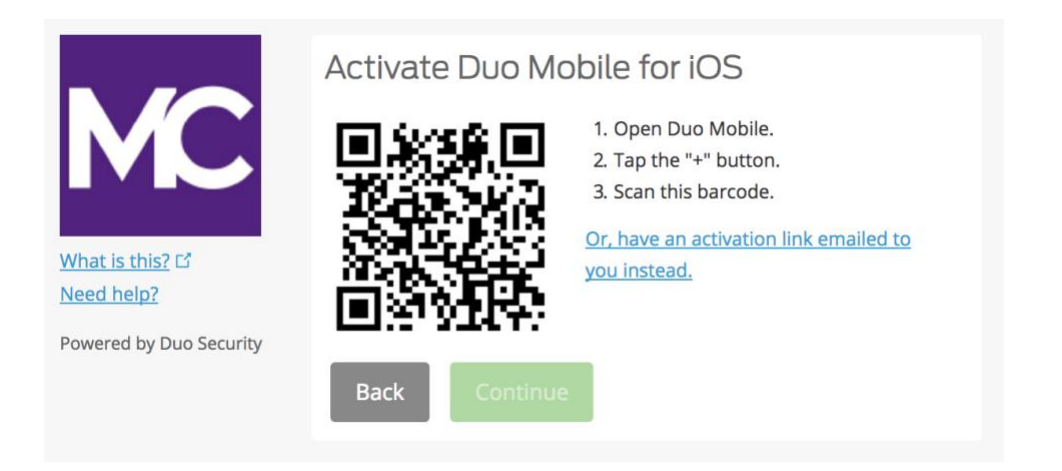

The **Continue** button is clickable after you scan the barcode successfully.

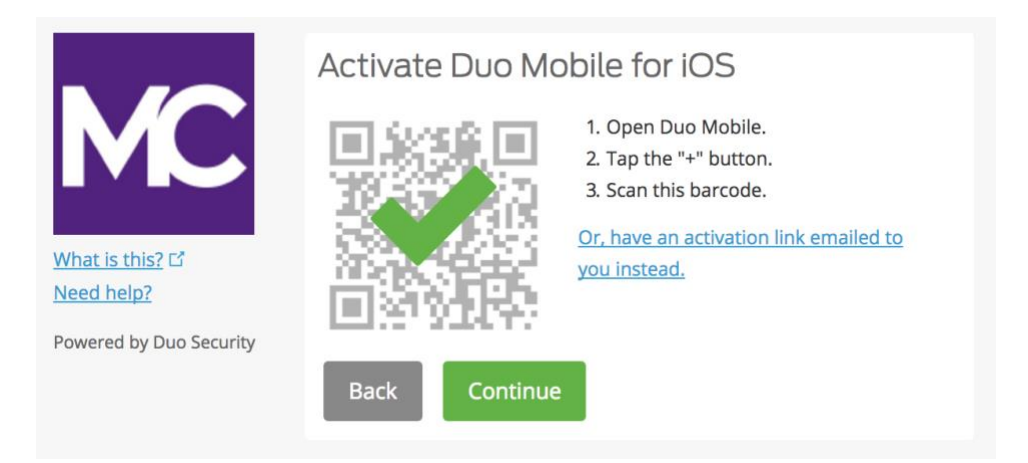

**Name** the account or keep the default "Montgomery College" name.

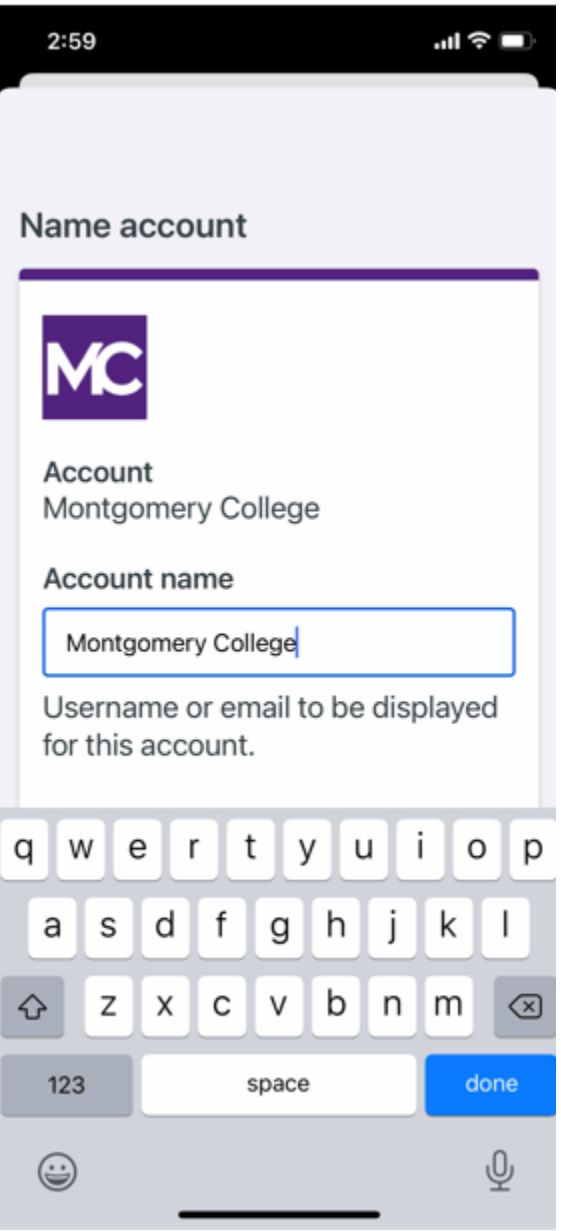

The **Account linked!** notification will be displayed in the Duo Mobile app. You are all set. You may skip the "Practice now" option or follow the prompts.

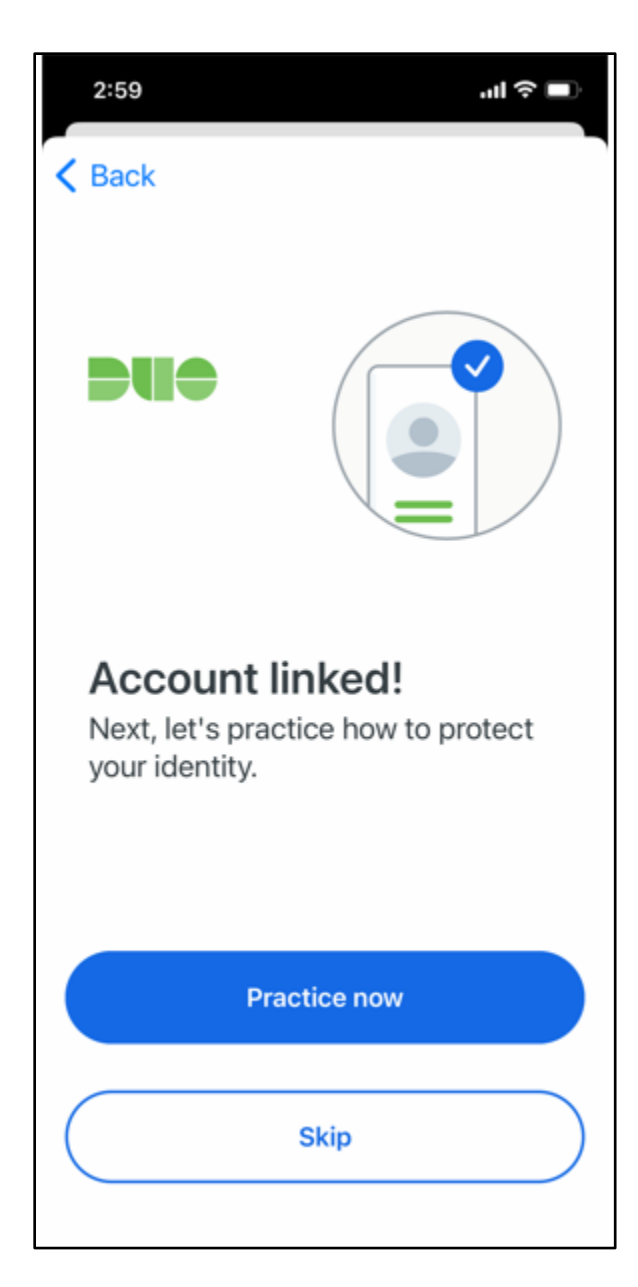

Duo account linked as shown in Duo Mobile app

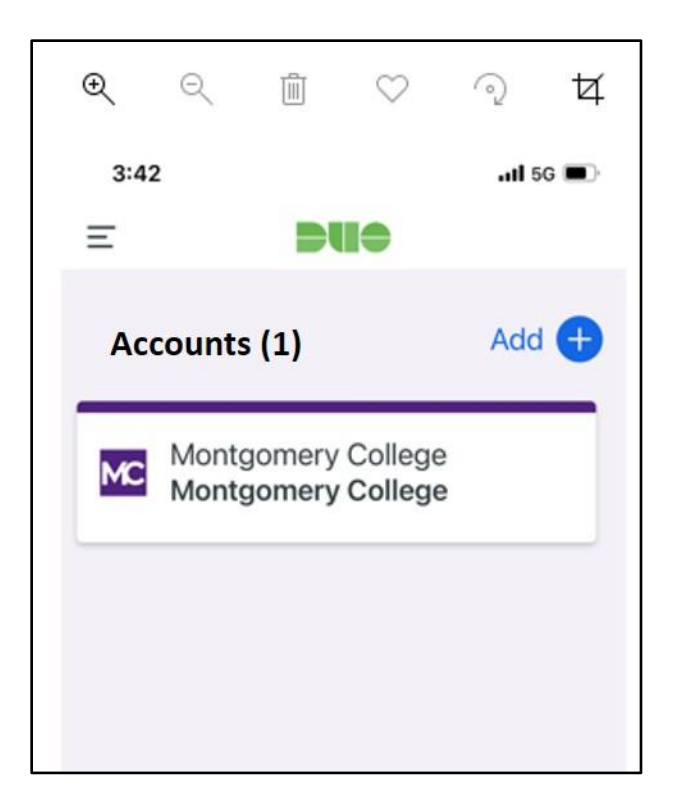

**Step 9. Can't scan the barcode?** Click on the blue link "**Or, have an activation link emailed to you instead**", enter your email address and click **Send email.**

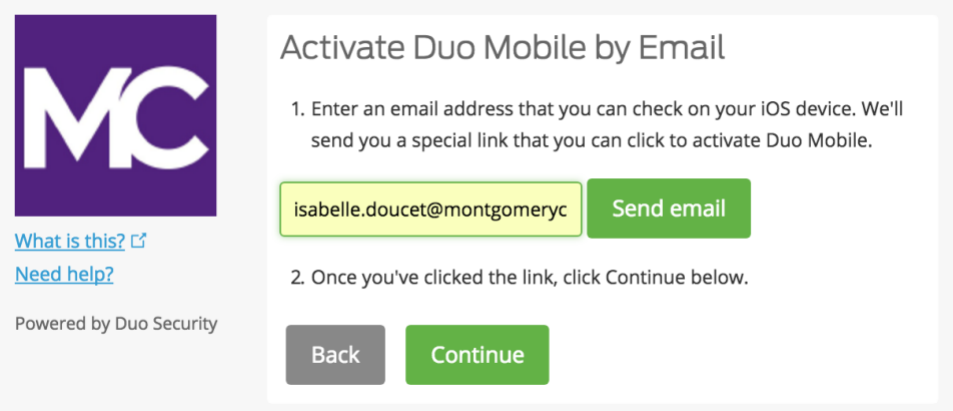

\* Please note that you may not see the bottom notification in blue on your device if the window is not fully opened.

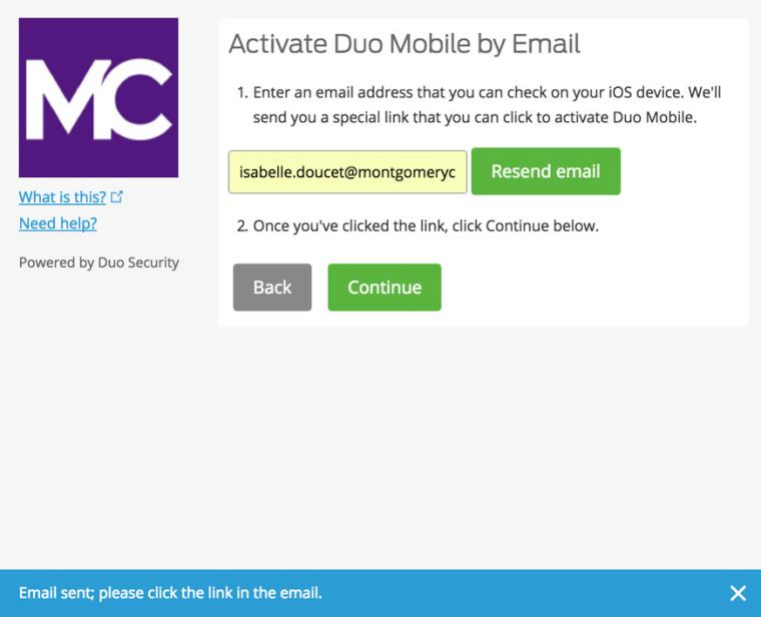

Once you've clicked on **Send email**, you will receive an email to activate Duo Mobile. Click on the link provided in the email using the device with which the Duo Mobile App is installed.

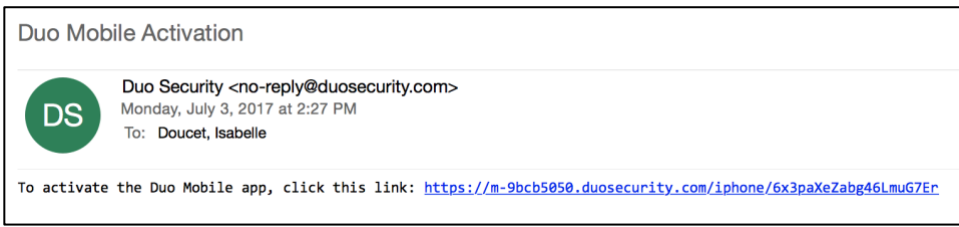

A window will appear prompting you to open the Duo Mobile App, click **Open.**

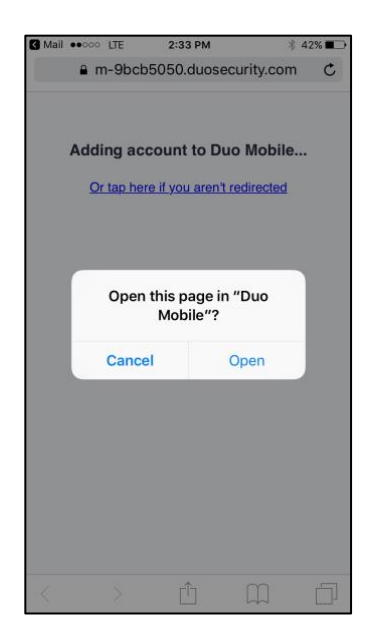

You are done! You are enrolled with 2FA when the Duo Mobile account for Montgomery College appears within the Duo Mobile App.

## **If you are enrolling using a mobile device such as a tablet:**

Follow the same instructions from this document until you reach the activation step (Step 8) and click on **Take me to Duo Mobile**. You will be prompted to another window to open the Duo Mobile App, click **Open**. You will now see the Duo Mobile account for Montgomery College within the App. You are now enrolled.

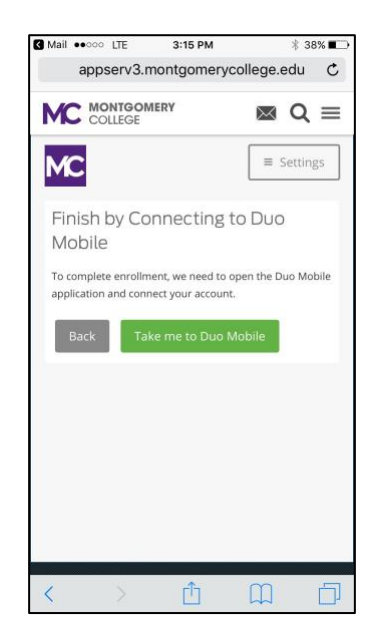

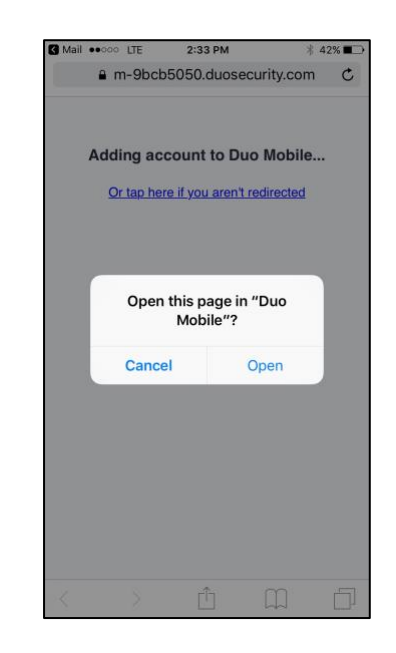